## 4. Configuring PACS Communications

To set up communications to allow Query and Retrieval of DICOM data from PACS, first create a database (see Creating a DICOM database), then open Input/Output.

- Set Input Type to PACS. 1
- Under Remote AET, click Edit. 2
- In the Input/Ouput Administer PACS (AET) list window that opens, click New. 3
- The window will update showing AET, System, Port, and Description fields. Enter the PACS information into these fields  $4$  and click Apply.  $5$

Note that you will need to contact your PACS administrator to obtain the relevant PACS information.

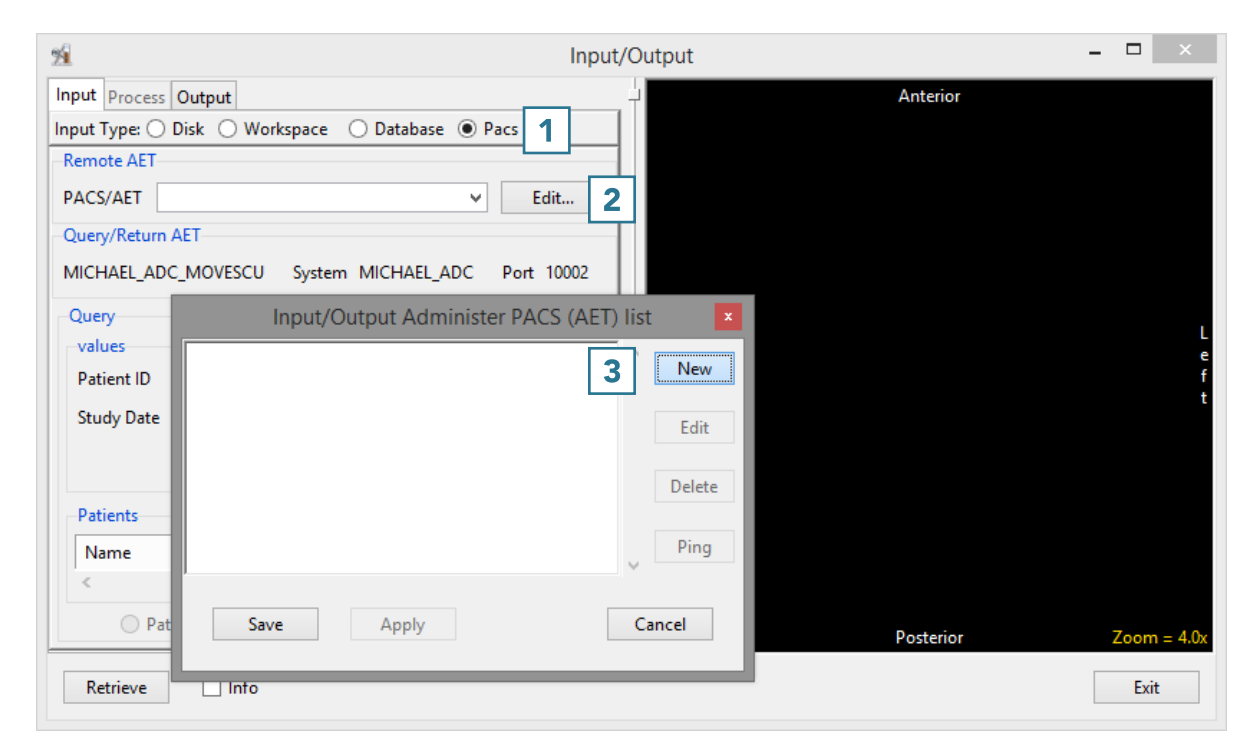

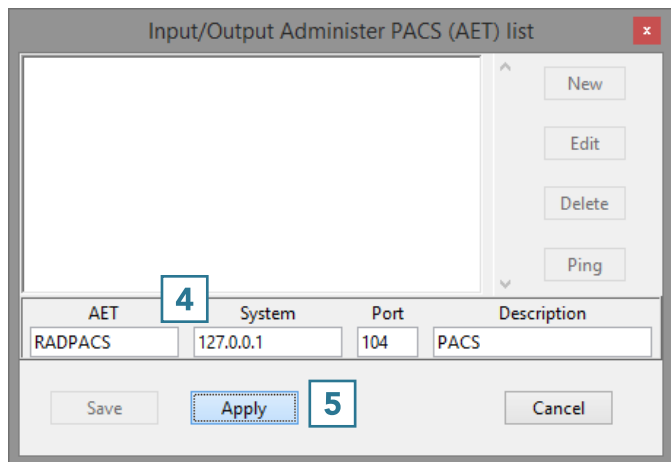

- The window will update and the PACS information will be available in the main window.  $\vert 6 \vert$
- Click Save to close the window. 7
- The PACS is now configured on the AnalyzePro side.

Note that there may be additional configuration required on the PACS side by your PACS admin.

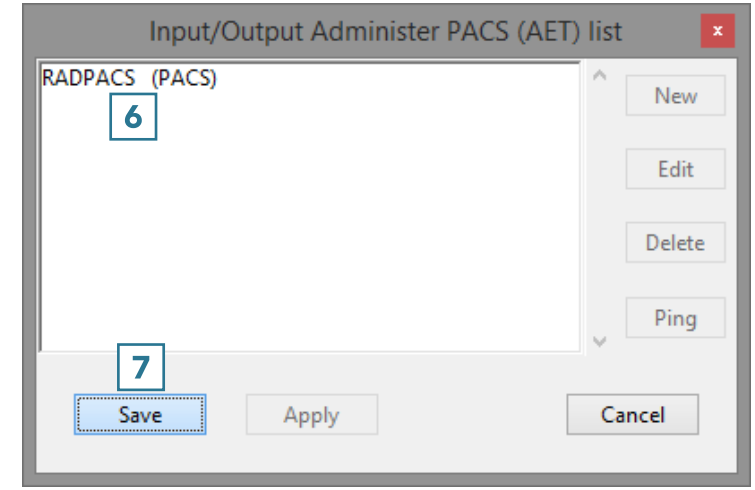

28

- To Query the PACS, enter the Patient ID, Patient Name or Study Date 1 and click Find 2 or press [Enter].
- The relevant patient data will displayed under Patients.  $\mid 3 \rangle$
- Select the patient and click Retrieve  $\mid 4 \mid$  to merge into the current database.

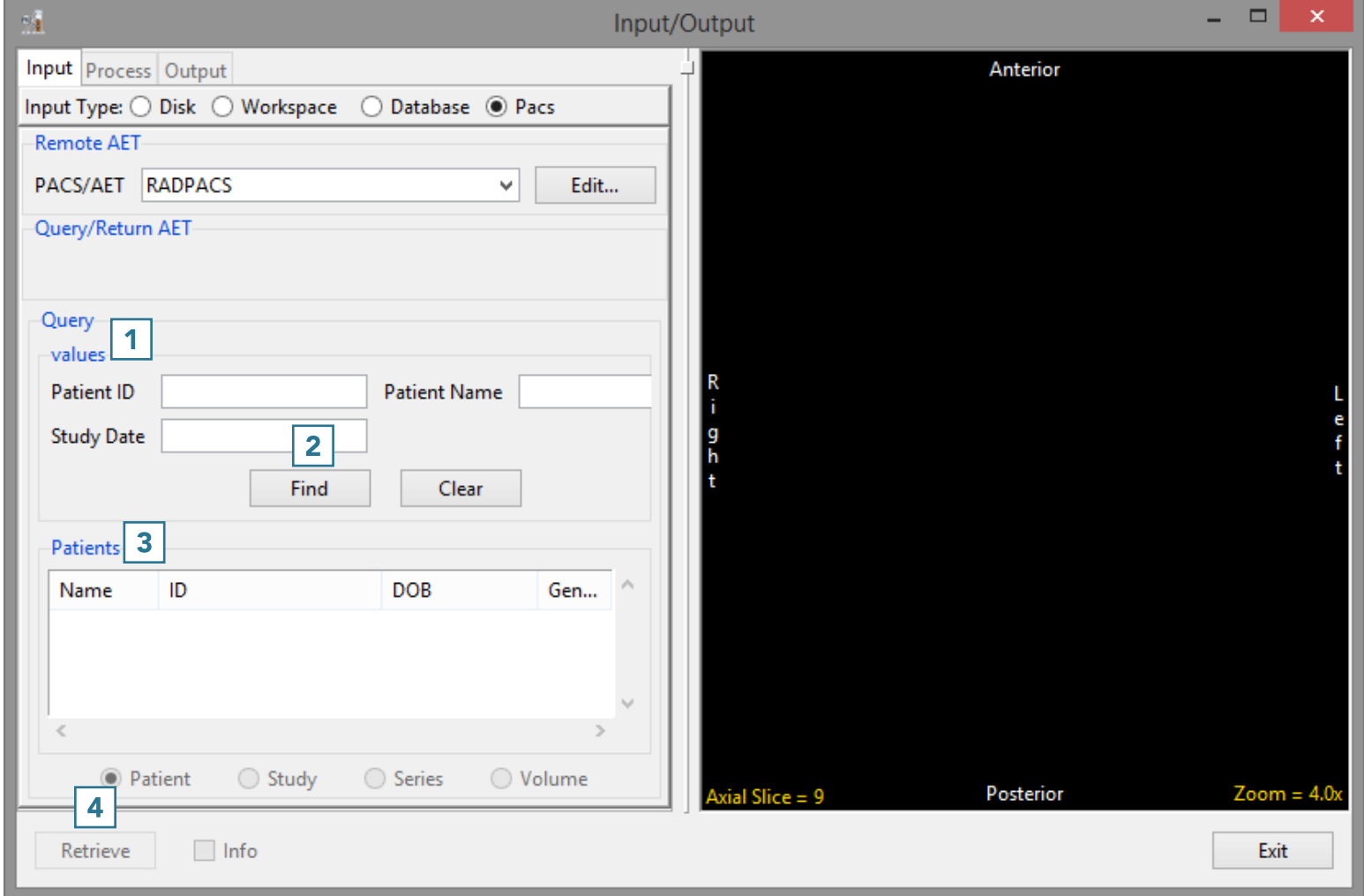